## **Accessing Matlab & Pro-Engineering for ENGR Students in Windows 7**

## *TO REMOTE INTO TERMINAL SERVER*

**Step 1:** On the Desktop, double-click the "CNC Remote" icon.

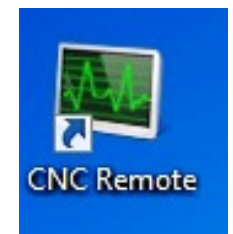

**Step 2:** Once the website loads, click on the Remote Desktop image on the website.

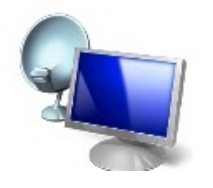

At the bottom of the page, click "Open" when asked what to do with cnc.rdp and click "Connect" when unknown publisher prompt appears.

**Step 3:** Finally, log in with your IUPUI network username and passphrase and you will see the Windows Server 2008 OS appear and log you in and then you'll have access to the ENGR Software.

## For questions or concerns using the software, contact CNC

## **Computer Network Center**

**Email:** cnchelp@iupui.edu **Service Request:** http://www.engr.iupui.edu/cnc/cncnew.shtml **Call:** 317.274.0814 **Walk-in:** ET 003, Engineering Technology Building, 799 W. Michigan Street, Indianapolis

**Office hours:** Monday - Friday 8am to 5pm